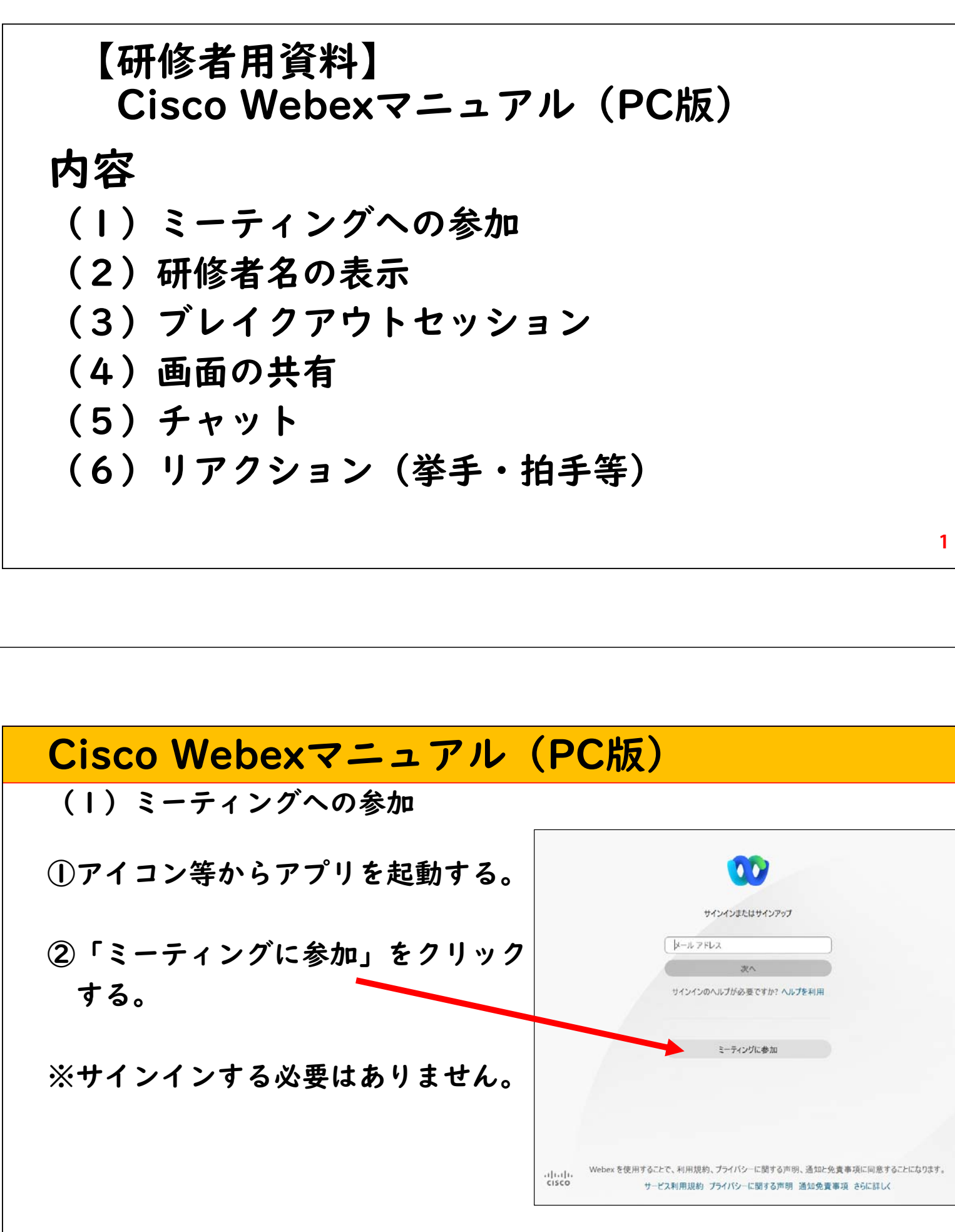

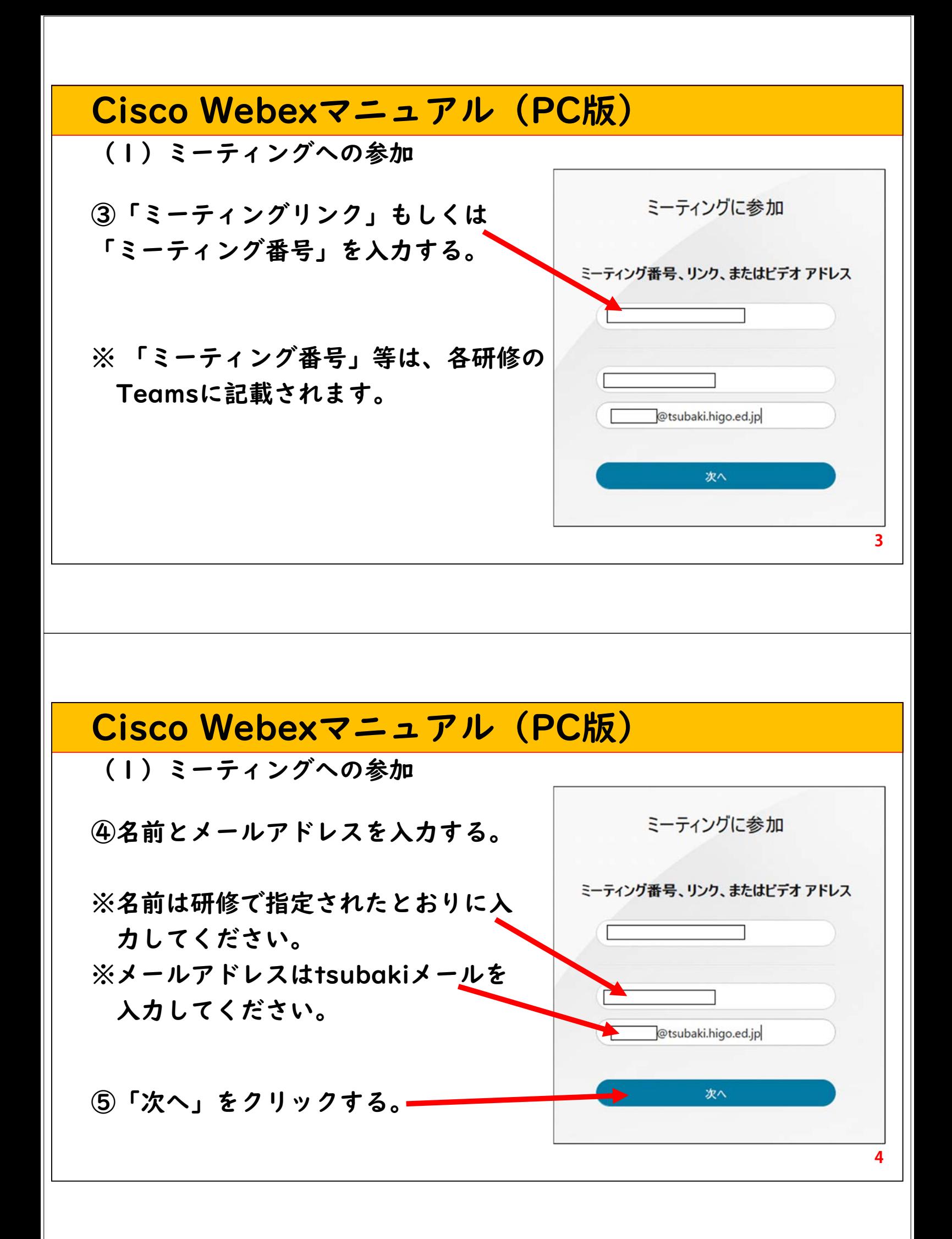

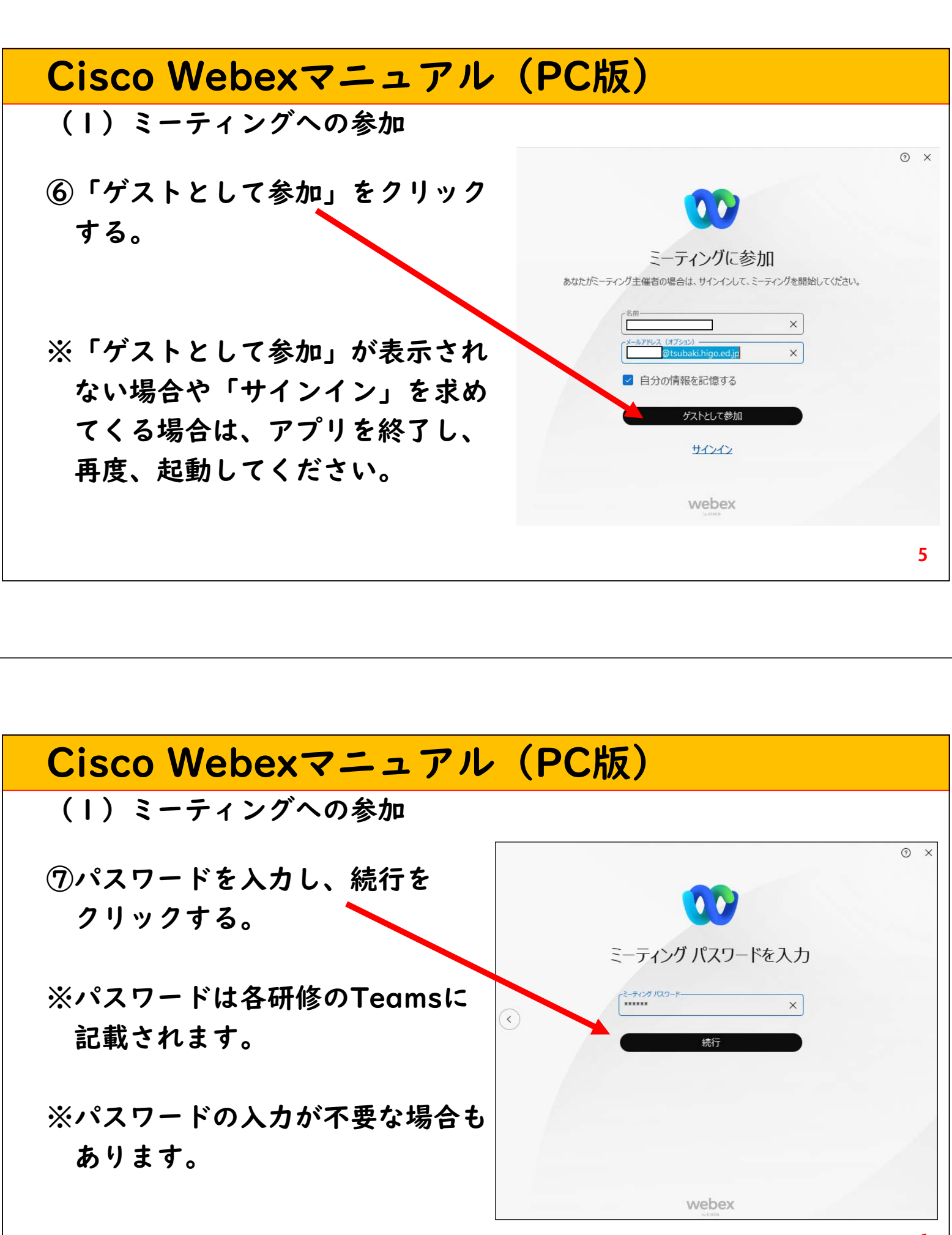

**6**

(1)ミーティングへの参加

⑧「ミーティングに参加する」を クリックする。

※研修によっては、主催者の許可が 必要な場合があります。その際は、 許可が出るまで、しばらくお待ち ください。

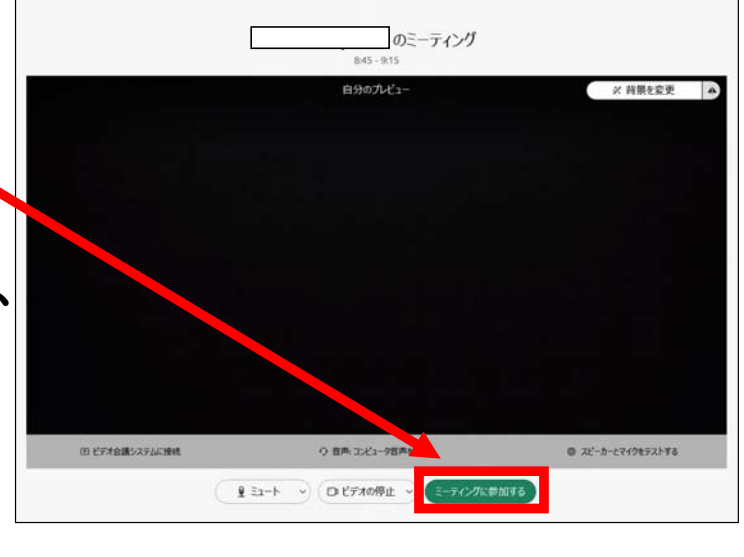

**7**

# Cisco Webexマニュアル(PC版)

(2)研修者名の表示 (研修者名が非表示の場合)

①画面右上の「レイアウト」をクリックする。

②「ビデオ内の名前」 「すべての名前を表示」 の 順にクリックする。

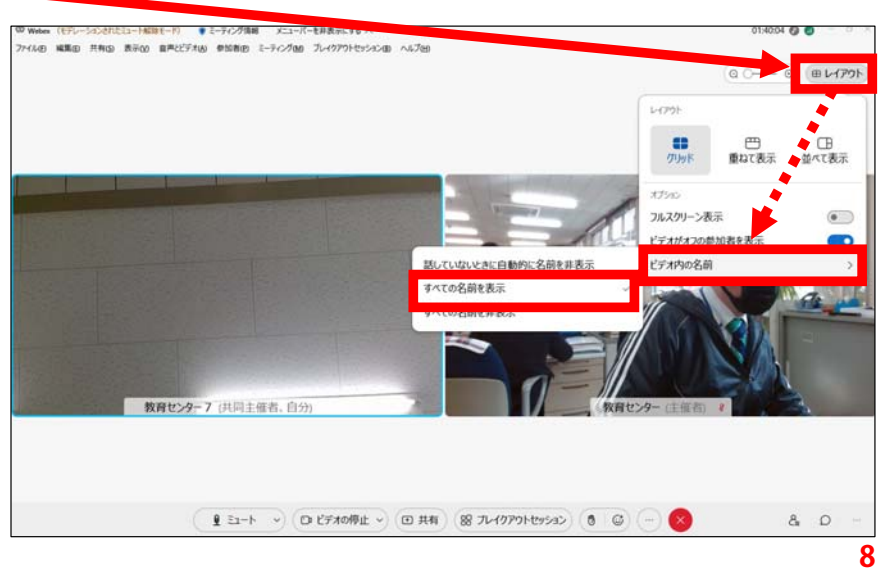

(3)ブレイクアウトセッション

オンライン研修(リアルタイム型)では「ブレイクアウトセッション」 機能を使って小グループの協議等を行う場合があります。

ブレイクアウトセッションは、「(ⅰ)自動で割り振られる場合」と 「(ii)研修者が操作して移動する場合」があります。

- ※(ⅰ)自動で割り振られる場合は、研修者が操作する 必要はありません。
- ※(ii)研修者が操作して移動する場合は、Teams等で 事前に通知されます。

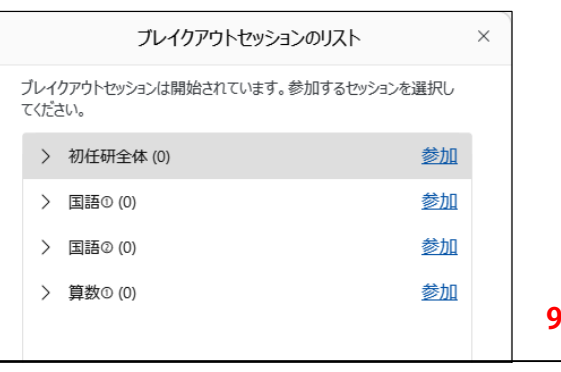

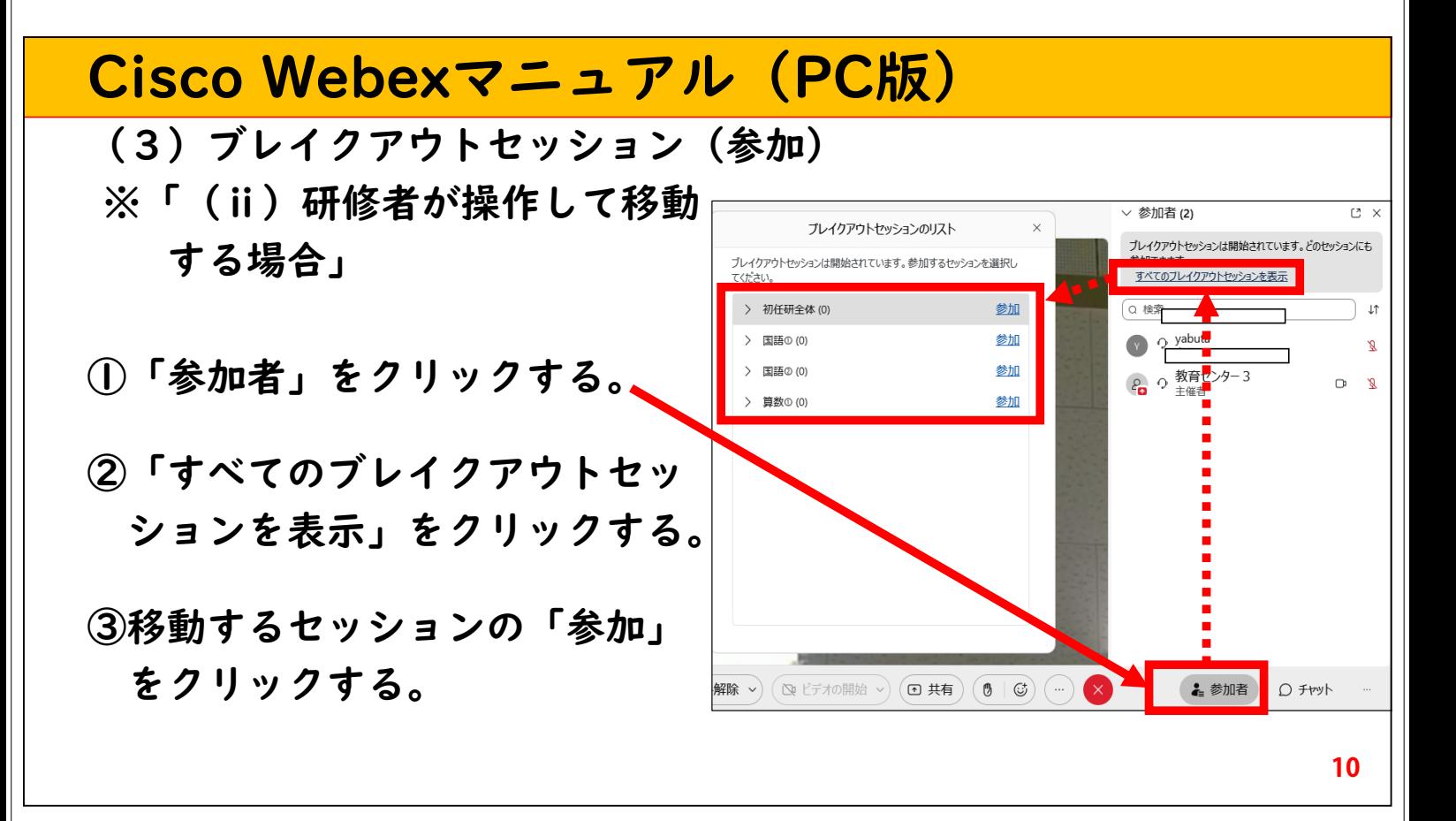

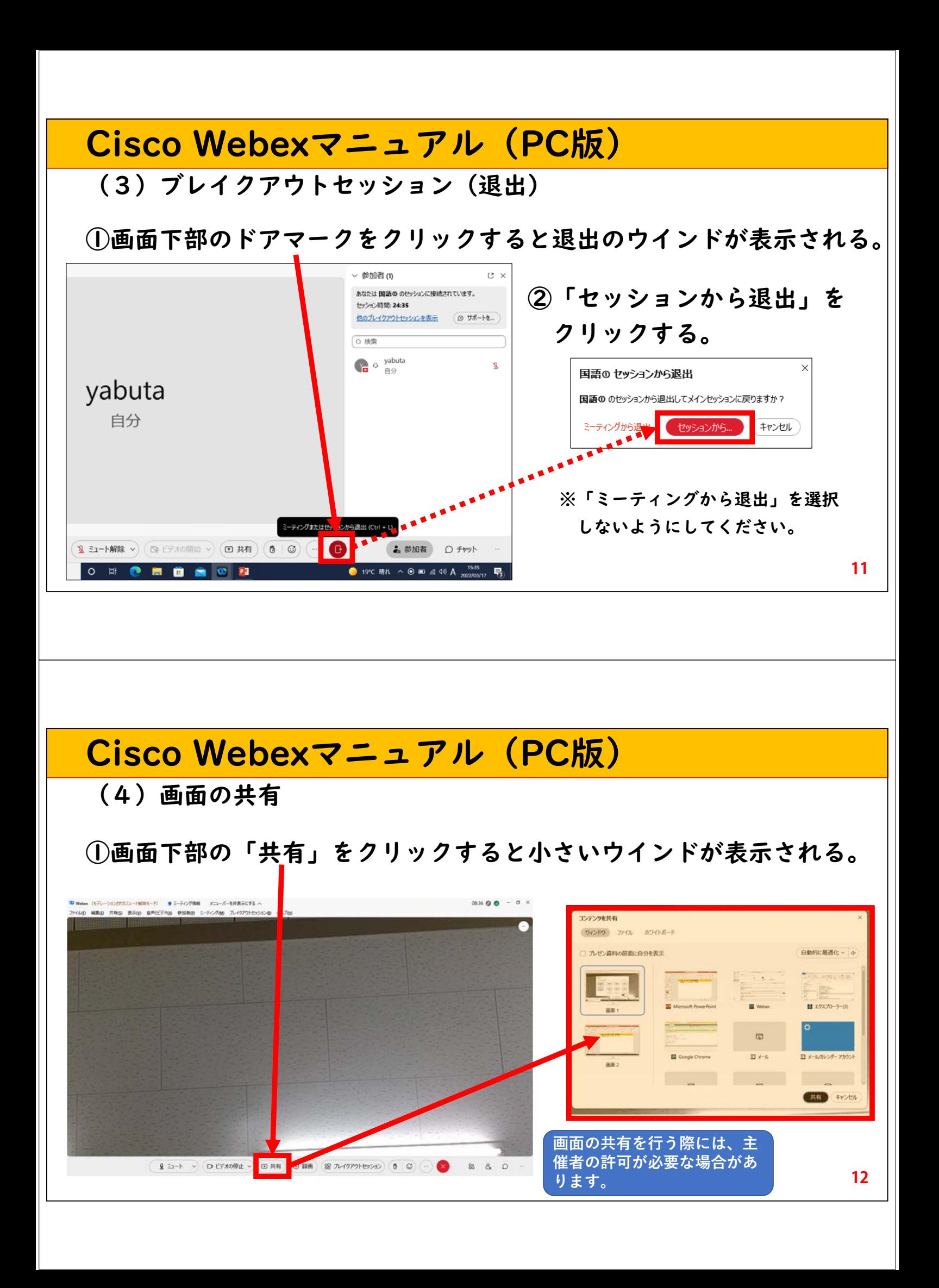

(4) 画面の共有(プレゼン等)

を聞かせたい場合

オフ:他の参加者に動画の音声

 $\vert \, \triangleleft \times \, \vert$ 

を聞かせたくない場合

②プレゼン等を共有する場合は、表示された小さいウインドから共 有させたい項目を選択し、「共有」をクリックする。

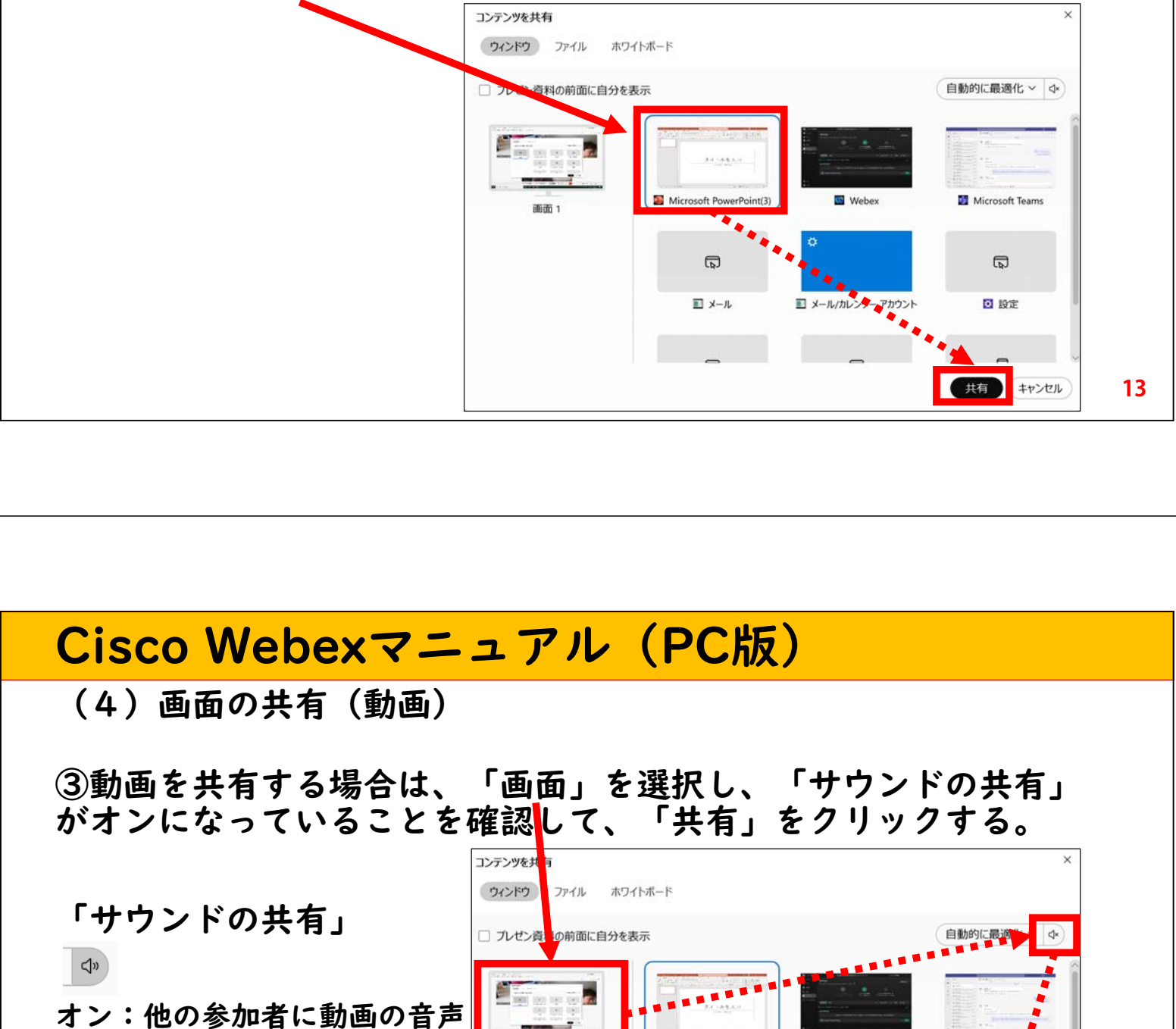

Microsoft P

 $\Box$ 

 $\mathbb{I}$   $\times$   $\nu$ 

■ メール/カレンダー アカウント

**14**

共有 キャンセル

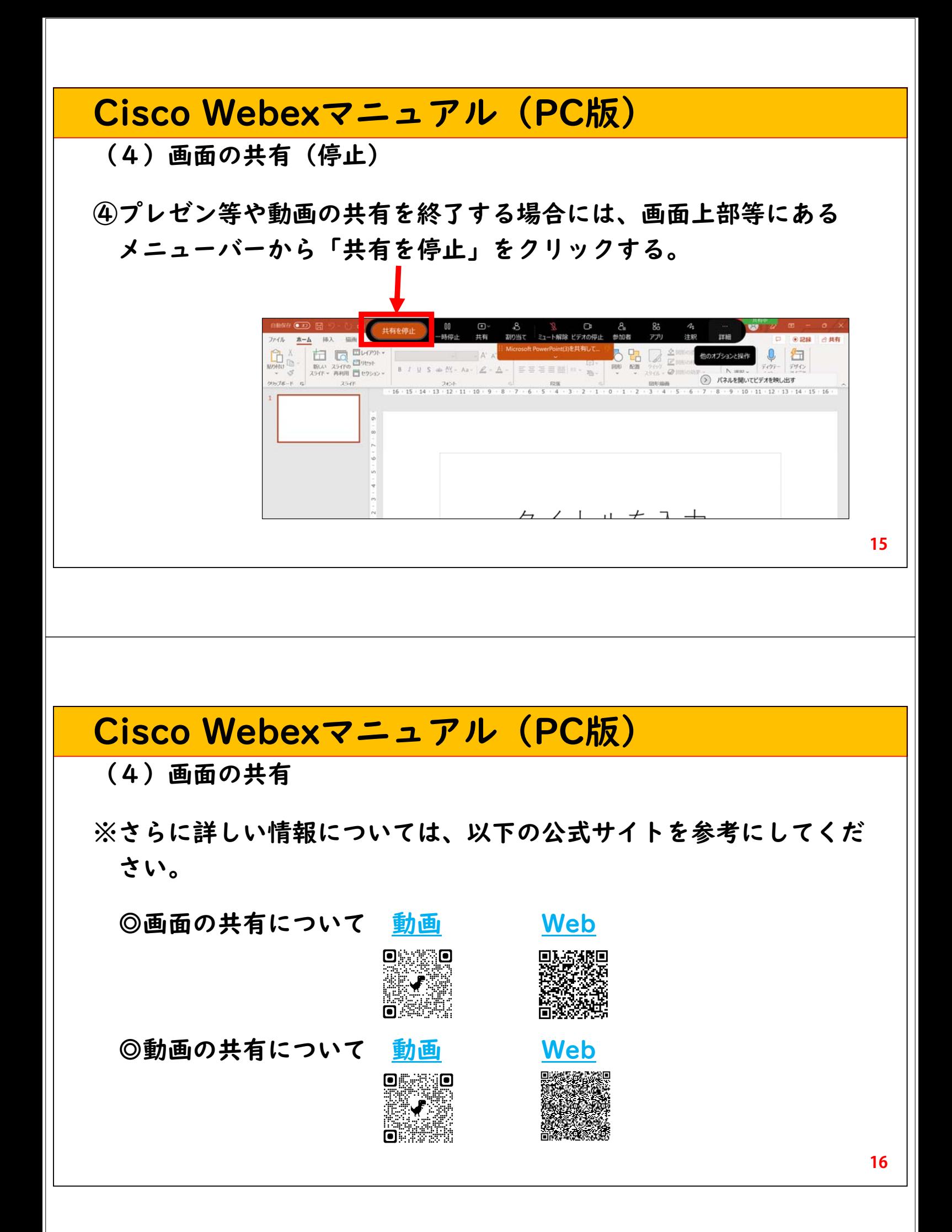

(5)チャット

①画面下部の「○」をクリックするとチャットウインドが表示される。 ②ウインド最下部に文字を入力し、エンターキーを押すと送信できる。

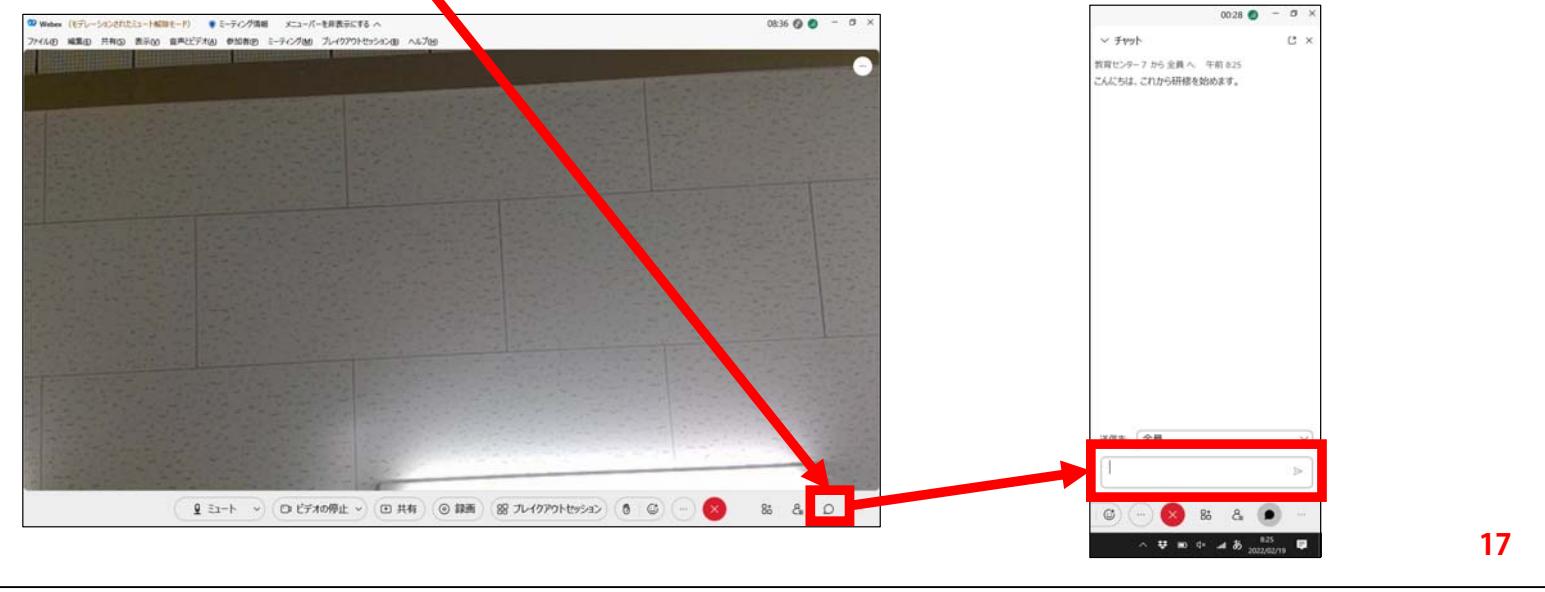

## Cisco Webexマニュアル(PC版)

(6)リアクション(挙手・拍手等) ①画面下部の「 」をクリックすると一覧が表示される。 ②一覧の中のアイコンをクリックするとリアクションが表示される。

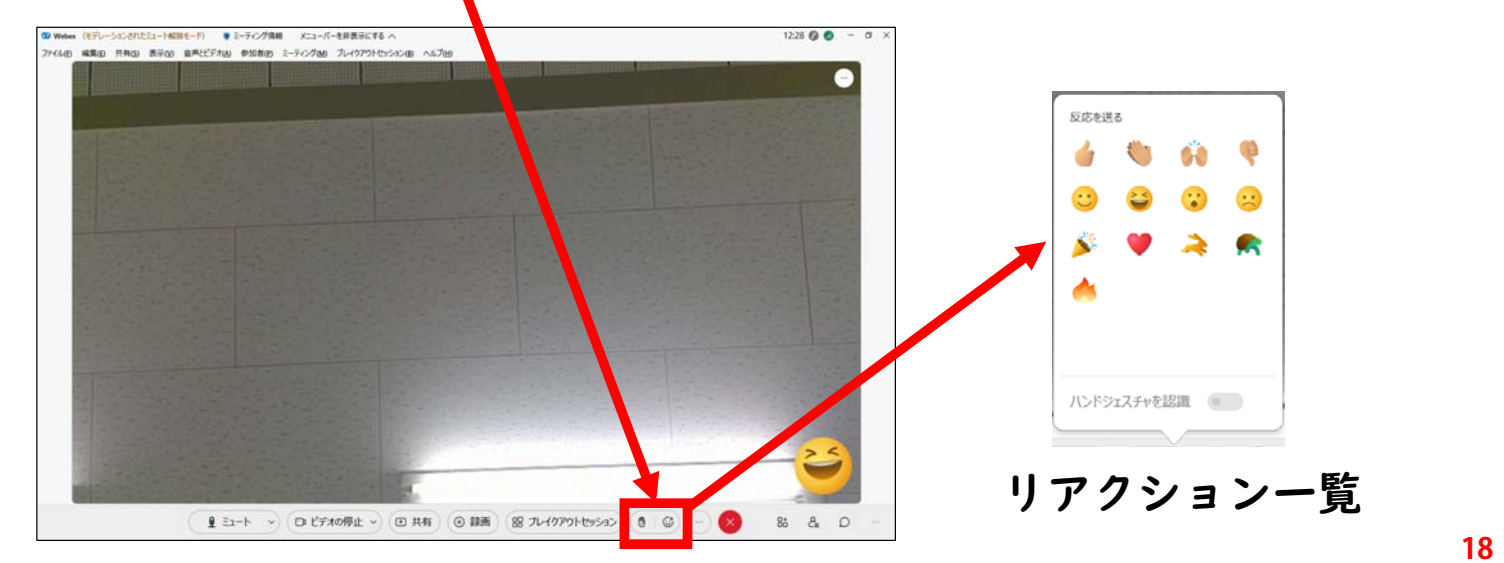